# <span id="page-0-0"></span>**CleverGet Video Recorder User Guide**

Product: [http://www.cleverget.com/video-recorder/](http://www.cleverget.com/video-recorder/?guide) Download: [https://www.cleverget.com/downloads/cleverget.html](https://www.cleverget.com/downloads/cleverget.html?guide=cleverget-video-recorder) User guide: [https://www.cleverget.com/user-guide/video-recorder.html](https://www.cleverget.com/user-guide/video-recorder.html?guide=cleverget-video-recorder)

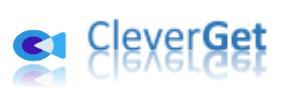

# **Content**

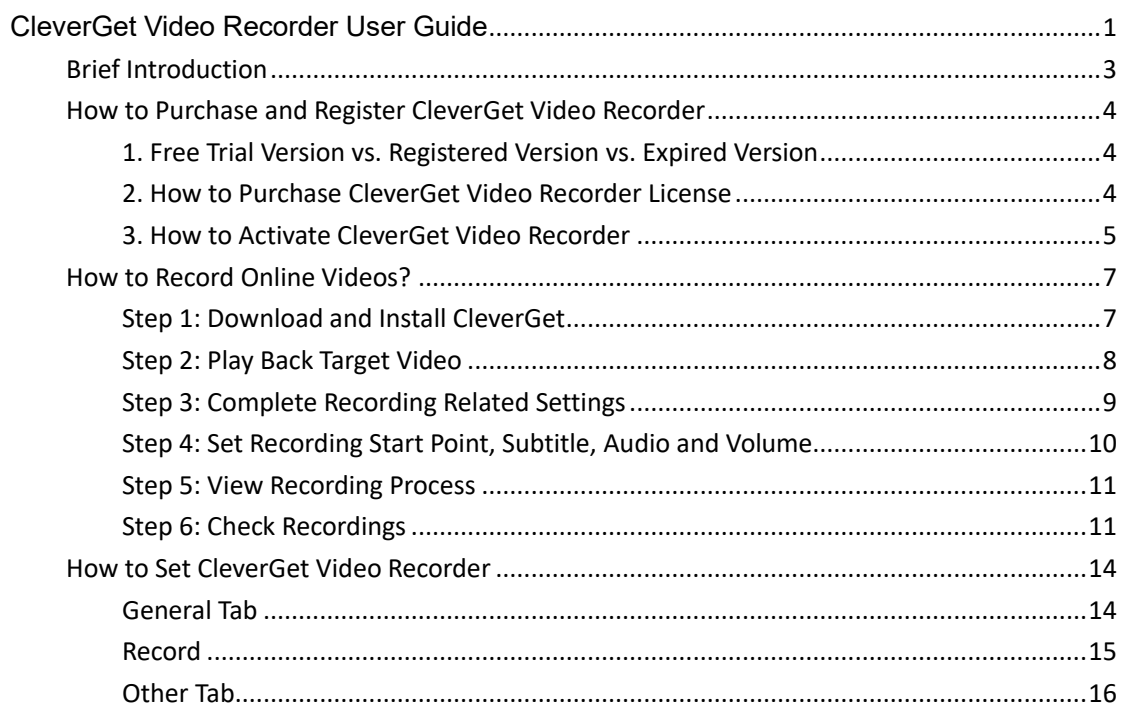

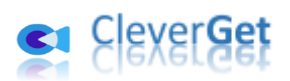

# <span id="page-2-0"></span>**Brief Introduction**

CleverGet Video Recorder is a professional streaming video recorder that could help you record online videos from almost all video sites like YouTube, Facebook, Instagram, Twitter, Vimeo, Dailymotion, Twitch, Veoh, Metacafe, LiveLeak, Vevo, TikTok, Instagram, etc., and even streaming services like Amazon, Netflix, Max, Disney+, Discovery+, etc. It could record and save online videos to 1080P MP4/MKV files, with selected audio track and subtitle, for unlimited offline watching.

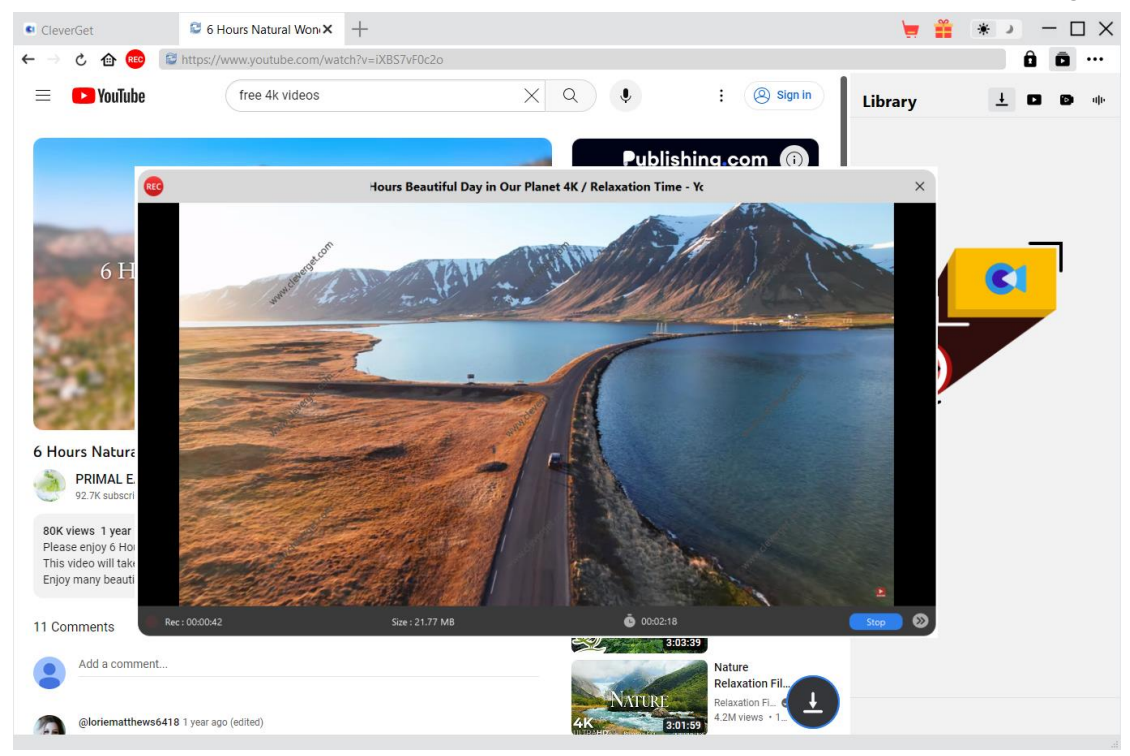

#### **Main features of CleverGet Video Recorder**:

- 1. Record and save online videos at up to 1080/720P resolution.
- 2. Record and save online videos to MP4/MKV files for various media players and devices.
- 3. Set audio track, subtitle, playback volume, and recording start point during countdown.
- 4. Record online videos with selected subtitle and audio track.
- 5. Record online videos in the background, without disturbing other running programs.
- 6. Various countdown options for various users: 5s, 10s, and 15s.
- 7. Stop and save recording anytime, and then continue recording at will.
- 8. Schedule recording by setting recording duration at will.
- 9. View recording progress and recorded file size instantly.
- 10. Built-in browser to play and watch online videos directly.

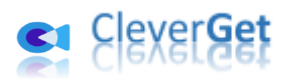

### <span id="page-3-0"></span>**How to Purchase and Register CleverGet Video Recorder**

#### <span id="page-3-1"></span>**1. Free Trial Version vs. Registered Version vs. Expired Version**

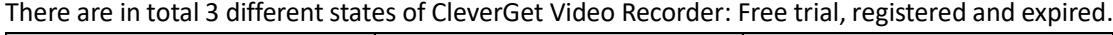

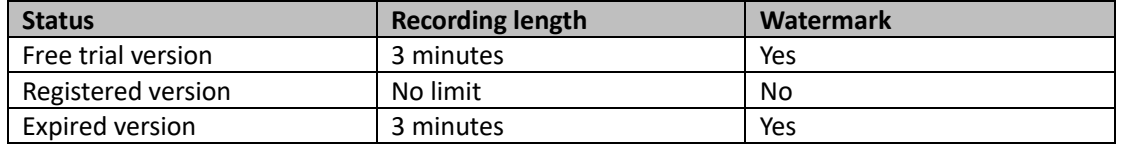

CleverGet Video Recorder free trial version and expired version allow you to record videos for totally free, but you could only record up to 3 minutes of each video with watermark. Once your recording reaches the limitation of 3 minutes, CleverGet Video Recorder will automatically stop recording and save recordings with watermark to local folder. To unblock the limitations, you need to register and activate CleverGet Video Recorder, since the registered version has no limit. To register and activate CleverGet Video Recorder, you need to purchase a license.

### <span id="page-3-2"></span>**2. How to Purchase CleverGet Video Recorder License**

There are 2 types of licenses currently: 1-year license and lifetime license. They differ from each other only in the validation period. Either type of license could be purchased from CleverGet website and CleverGet software program.

#### **A. Purchase license from CleverGet website:**

1. Ope[n CleverGet Video Recorder](https://www.cleverget.com/video-recorder/?guide=cleverget-video-recorder) product page and click the "Buy Now" button to reach the purchase section. Choose license type and then proceed to complete the purchase details and payment. The purchase details and license code will be emailed to you instantly.

2. Or, directly open [purchase page of CleverGet](https://www.cleverget.com/purchase.html?guide=cleverget-video-recorder) and then select CleverGet Video Recorder module and validation before you click "Check Out Now" button to proceed and complete the payment.

#### **B. Purchase license from CleverGet program interface:**

3. Kick off CleverGet program, and then directly click the red "Buy Now" shopping cart icon

, or click the three-dot icon \*\*\* to choose the "Buy Now" option on the drop-down menu, to get to the purchase page of CleverGet. Choose the module(s) and validation, and then proceed to complete the purchase as mentioned above.

4. Or, click the "Activate" button  $\Box$  on CleverGet program to enter "Activation Center". Choose the module you want to purchase and then click "Buy Now" button. On the popup

purchase page, choose the right module and validation and then complete the payment. 5. Or, if you have already purchased and activated CleverGet Video Recorder, on the "Registration Center" interface, you could see "Renew" button right next to Video Recorder module, by clicking which you could purchase a renewal license code to renew the usage.

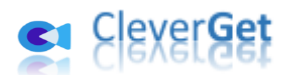

**Note**: You could purchase license of any other modules of CleverGet in the ways mentioned above. The more modules you purchase, the higher discount you get.

### <span id="page-4-0"></span>**3. How to Activate CleverGet Video Recorder**

Once you have Video Recorder license in hand, you could download and install CleverGet (Video Recorder is a module built in CleverGet) on your computer first, and then try to register and activate CleverGt Video Recorder. Follow the below guide for registering and activating:

A. On CleverGet program, click the "Activate" button **the state of the State Tendity** to enter "Activation Center". Copy

and paste the registration code into the code box. Press "Enter" key on keyboard or click  $\rightarrow$ button to activate.

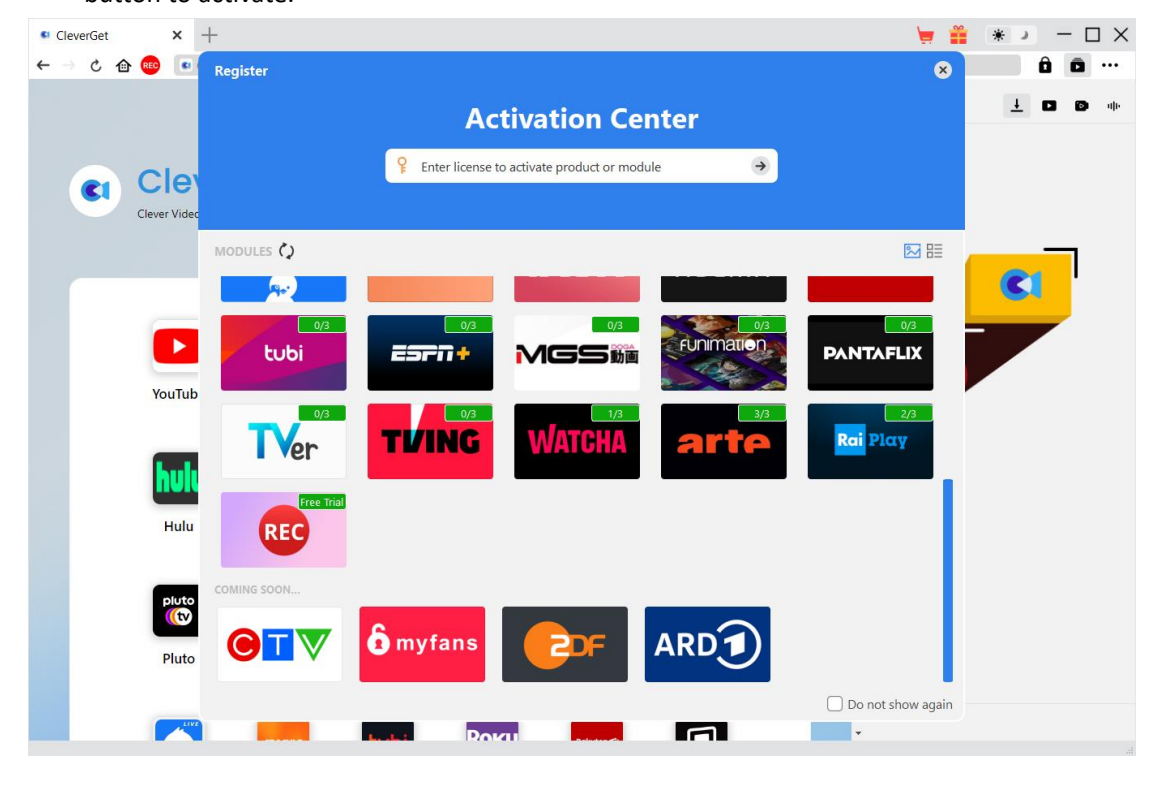

B. Or, on CleverGet program, click the three-dot icon \*\*\* and then click the "Register" option to enter "Activation Center" for activating CleverGet Video Recorder with valid registration code you've already purchased.

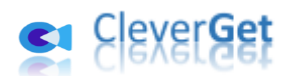

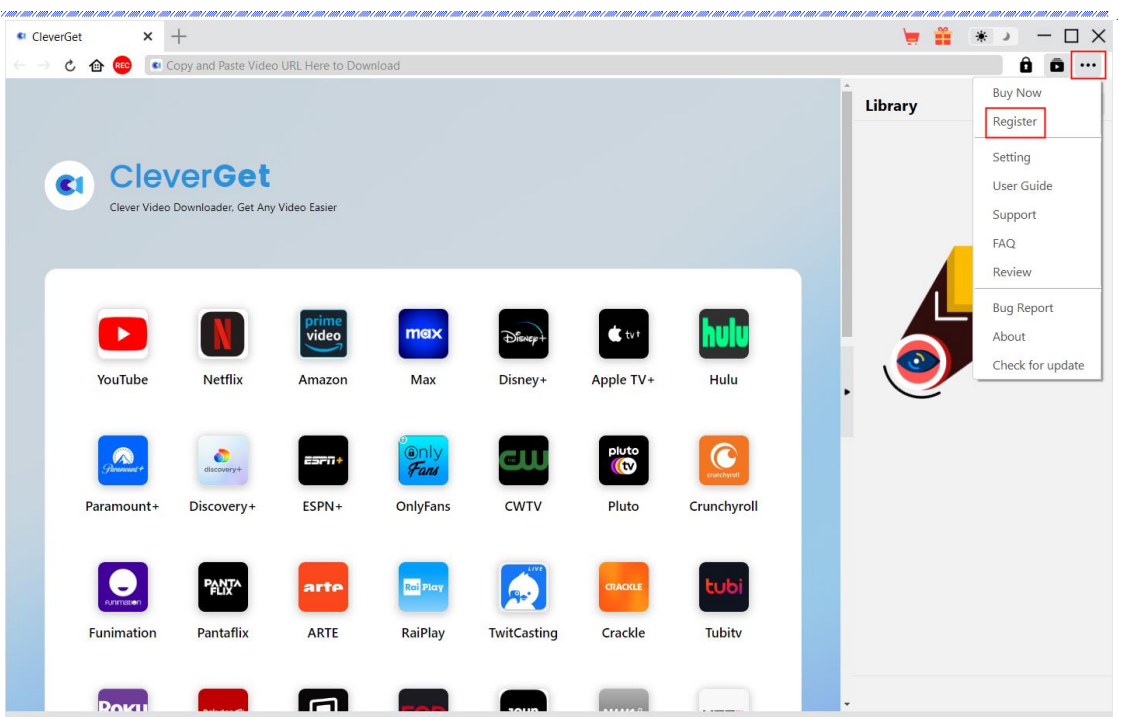

**Note**: Internet connection is required for activating CleverGet Video Recorder and other CleverGet modules.

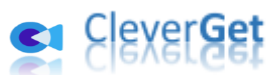

.<br>1997 - 1997 - 1997 - 1997 - 1997 - 1997 - 1997 - 1997 - 1997 - 1997 - 1997 -

# <span id="page-6-0"></span>**How to Record Online Videos?**

CleverGet Video Recorder helps you record and save online videos to 1080P/720P MP4/MKV files from 1000+ video sharing sites for unlimited offline watching. You could record and save any online video you want. The below steps show how to record online videos with CleverGet Video Recorder.

### <span id="page-6-1"></span>**Step 1: Download and Install CleverGet**

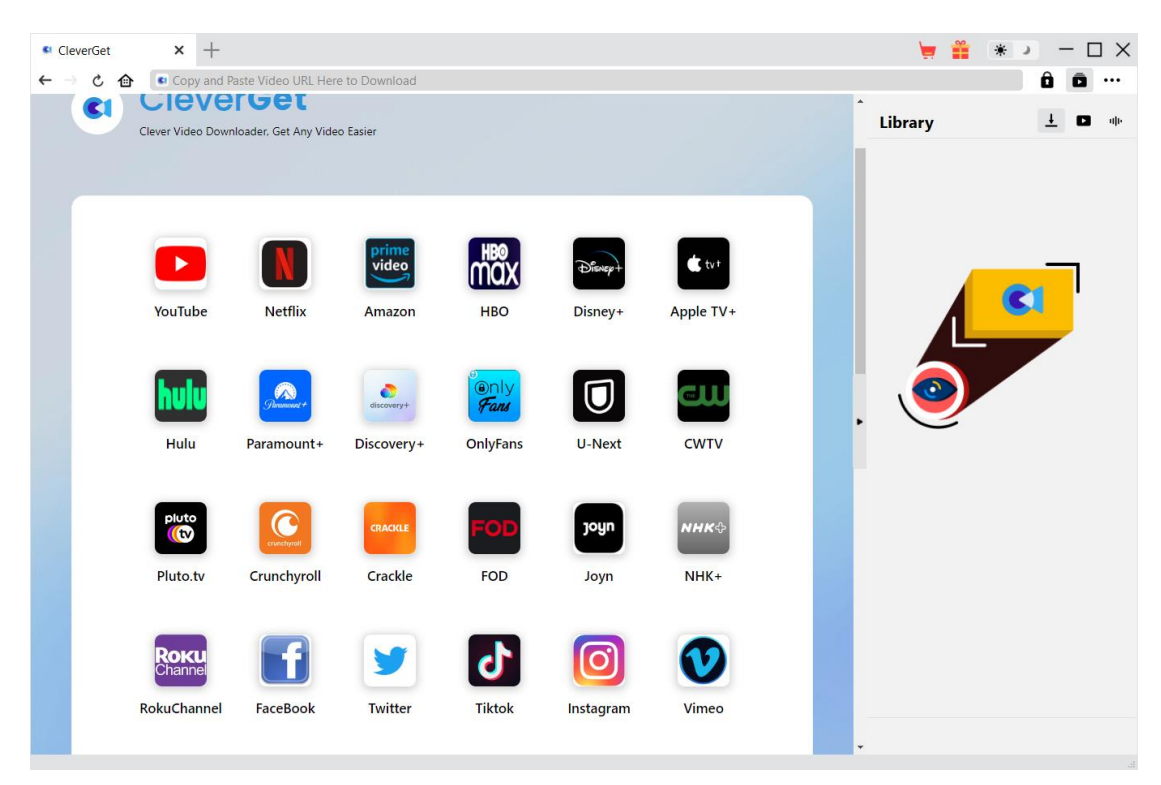

Firstly, free download and install CleverGet on your computer. You could either visit CleverGet.com website, or open your email that has download link and purchase details to download and install CleverGet.

**Note**: CleverGet Video Recorder is an internal module o[f CleverGet.](https://www.cleverget.com/?guide=cleverget-video-recorder)

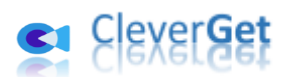

# <span id="page-7-0"></span>**Step 2: Play Back Target Video**

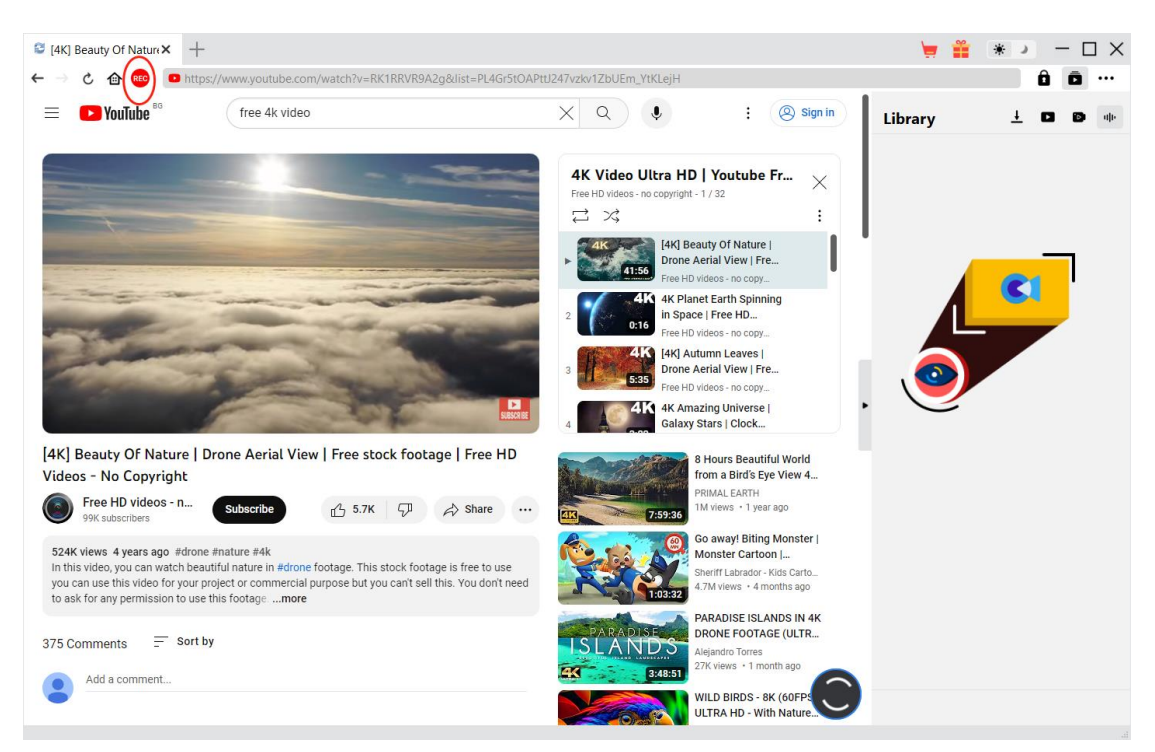

Open the target video you want to record within CleverGet and play it back. You could see a red REC icon  $R$ <sup>REC</sup> right next to the Home icon on the address bar, by clicking which you could call out the "Recording Settings" window.

#### **Note**:

- 1. If you want to record video only, please make sure target video is in Fullscreen playback mode within CleverGet. Otherwise, program will record entire page. If your video is not in Fullscreen playback mode, you will get informed once you click the red REC icon.
- 2. It's highly recommended that you have enabled Full-screen playback mode, set subtitle, audio track, playback resolution, playback progress, playback volume and any other things before recording online videos.

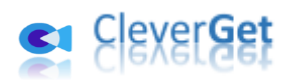

# <span id="page-8-0"></span>**Step 3: Complete Recording Related Settings**

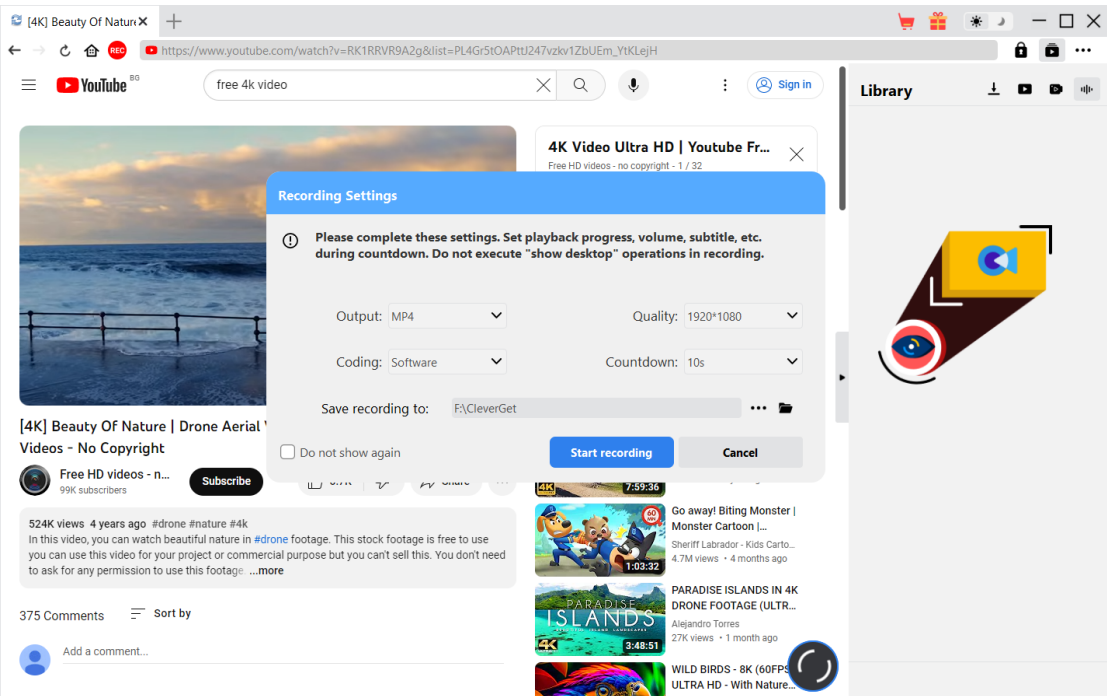

The "Recording Settings" window provides all recording related settings to help you better record and save online videos. You can set recording Format, Quality, Countdown, Coding, and Recording directory here. If you check "Do not show again", this window will be skipped next time after you click the red REC icon, and it will directly start countdown for recording. Once you have completed all these settings, click the "Start recording" button to start countdown.

The Recording Settings could also be completed in the "Settings > Record" panel, which is

accessible by clicking the three-dot icon \*\*\* at the top-right corner and then clicking "Settings" option on the drop-down men. The settings on both panels will be automatically synced.

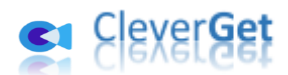

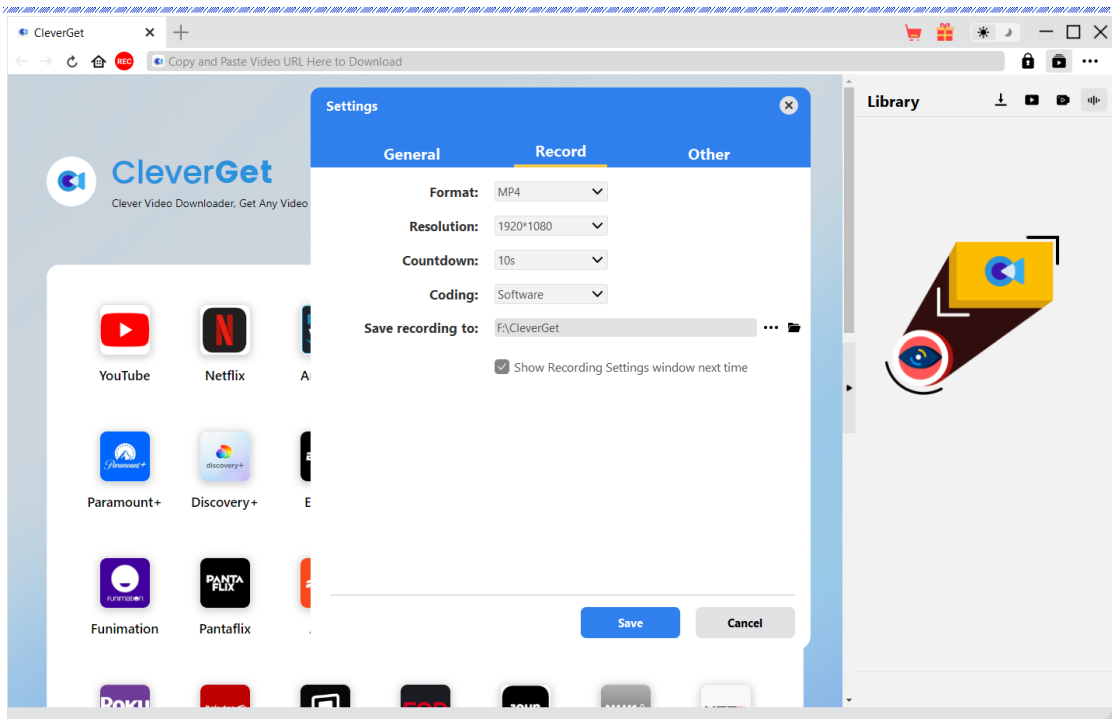

On the "Settings > Record" window, you could check "Show Recording Settings window next time" to make the "Recording Settings" window pop up every time you click the red REC icon

# <span id="page-9-0"></span>**Step 4: Set Recording Start Point, Subtitle, Audio and Volume**

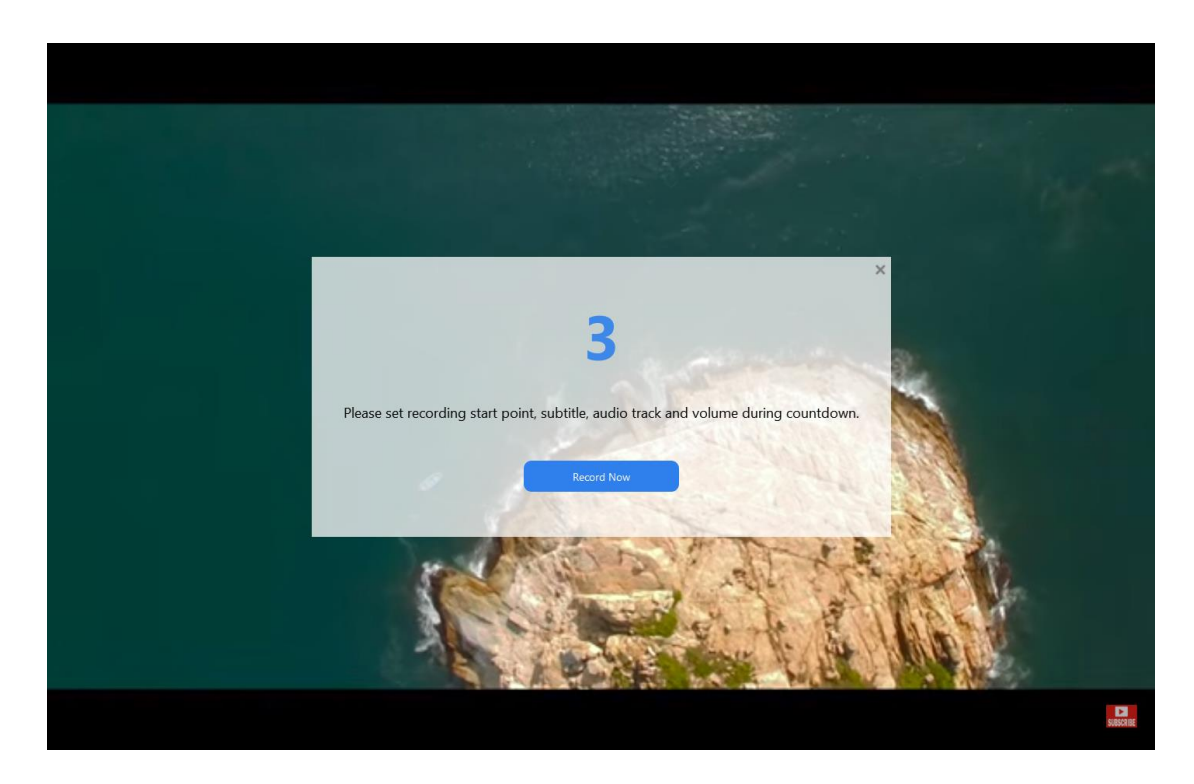

Once the countdown starts, you could set video playback volume, subtitle, audio track and recording start point for recording during countdown. When the countdown completes, the

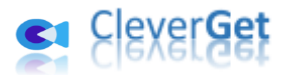

recording will start. You could also click the blue "Record Now" button to start recording directly if all things are ready.

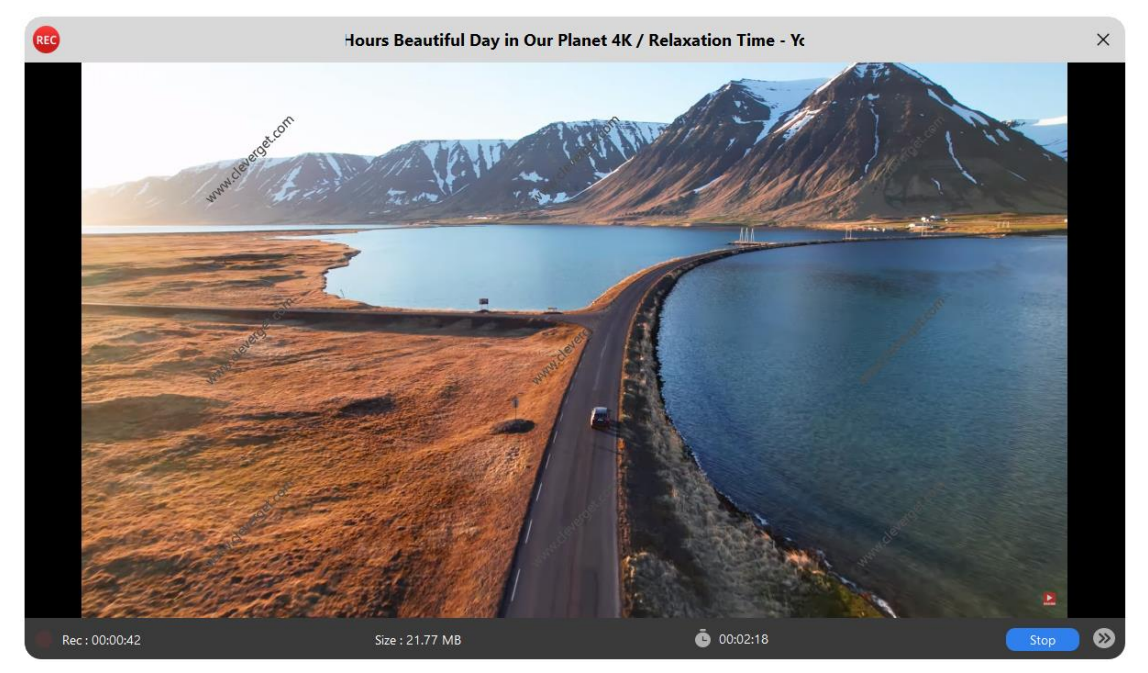

# <span id="page-10-0"></span>**Step 5: View Recording Process**

Once the recording starts, CleverGet main program will hide and there will pop up a projector window that shows you the recording process. You could see the recording content, length, recording file size, title, etc. You could also schedule recording length by clicking the clock icon

#### 00:00:00

and then set the recording length.

**Note**: Make sure your computer's audio playback device works smoothly. Otherwise, there might be black screen on recording projecting window, which will result in recording failure.

# <span id="page-10-1"></span>**Step 6: Check Recordings**

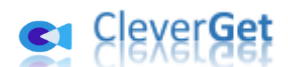

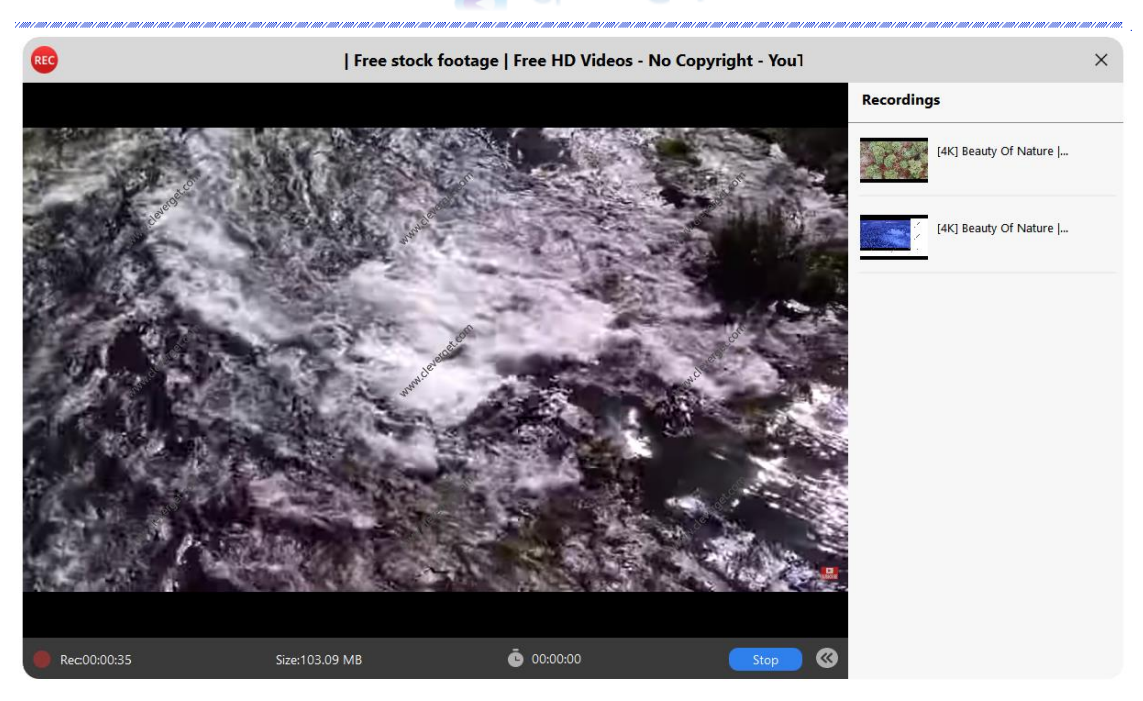

You could stop recording and then continue recording any time you like. CleverGet Video Recorder will generate a recording file every time you stop the recording. You could view the generated recordings on the right sidebar, which could be opened/hidden by clicking the "Recordings" icon

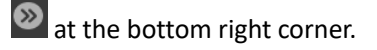

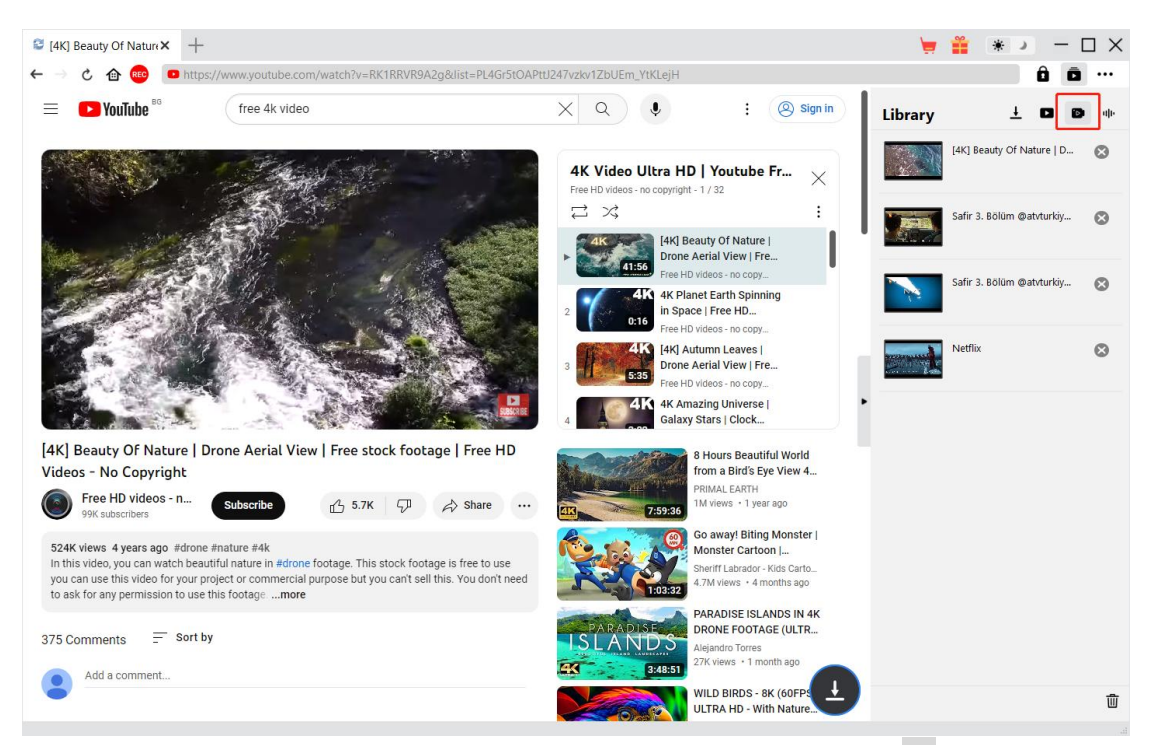

To quit the recording projector window, you need to click the shut-down icon  $\frac{1}{x}$ . Then, you could view all recordings under the "Recordings" tab on the Library sidebar. Here, you could click "Play" button on the thumbnail of downloaded file to play it back with your default media player, open its file folder, play it wit[h Leawo Blu-ray Player,](https://www.leawo.org/blu-ray-player/?guide=cleverget-video-recorder) burn to Blu-ray/DVD, delete it, or open web page of

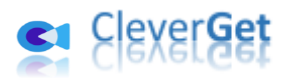

downloaded video.

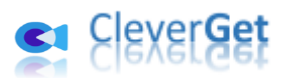

### <span id="page-13-0"></span>**How to Set CleverGet Video Recorder**

On the top right corner of CleverGet, click the three-dot icon \*\*\* and then you could see a dropdown menu, which includes multiple options: Buy Now, Register, Settings, User Guide, Support, FAQ, Review, Bug Report, About and Check for update. Click any option to get help you need.

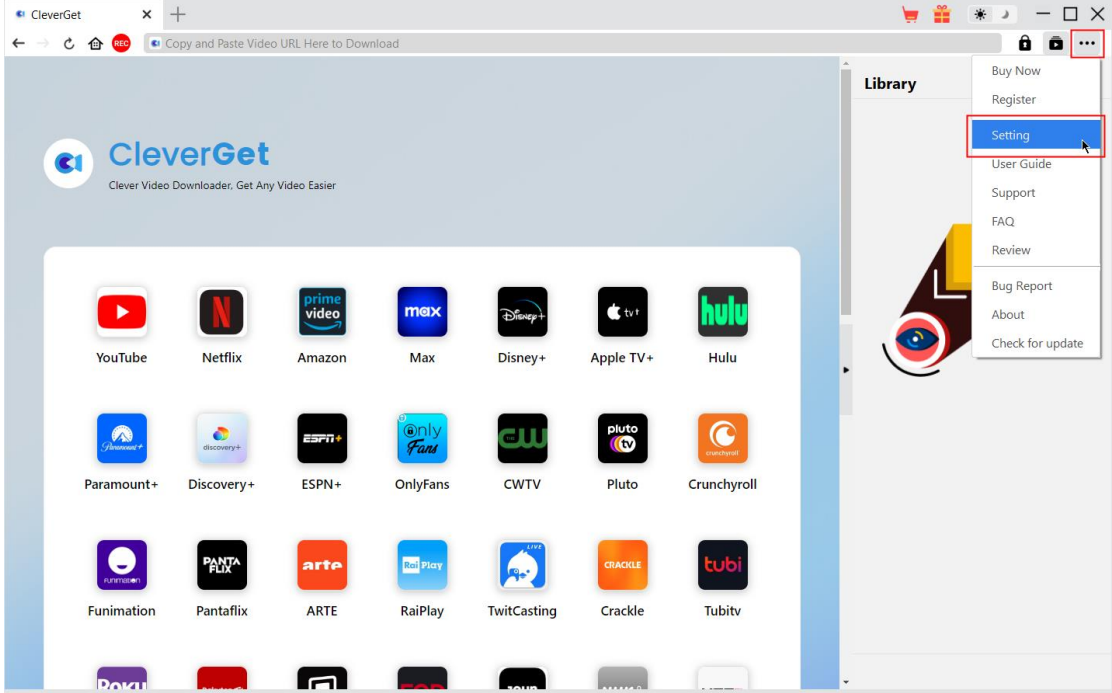

Also, CleverGet allows you to change default settings for better experience. Click the "Settings" option on the drop-down menu to enter "Settings" panel.

#### <span id="page-13-1"></span>**General Tab**

On the "General" tab, you could set program UI language, appearance, max download tasks, download directories, etc. Check the details below:

- **1. Language**: Choose a UI language from English, Chinese (Simplified), Japanese, German, Korean and French.
- **2. Appearance**: Switch between light and dark modes. Or, change it directly by clicking

"Light/Dark Mode" icon  $\ddot{\bullet}$  on the main interface.

- **3. Max Download Tasks**: Decide how many tasks CleverGet could process at the same time, from 1 to 5.
- **4. Save Video To**: View and set output directory for saving downloaded videos.
- **5. Save Audio To**: View and set output directory for saving downloaded audio files.
- **6. Create subfolder for each module**: Automatically create subfolders for all modules if checked. Save and classify downloaded videos to corresponding module's subfolders.
- **7. Cache**: View program browser cache address, and clear cache in one click for quick issue

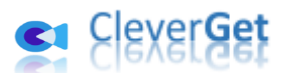

fixing like program crash, program getting stuck, etc.

- **8. Hardware accelerated coding**: Check this to use GPU graphics card for coding downloaded file, which is much faster but requires higher computer hardware configuration.
- **9. New Tab**: Choose to open a new tab to home page, default page or blank page.
- **10. Clear browsing history upon every exit**: Check to let clear browsing history every time CleverGet program quits.

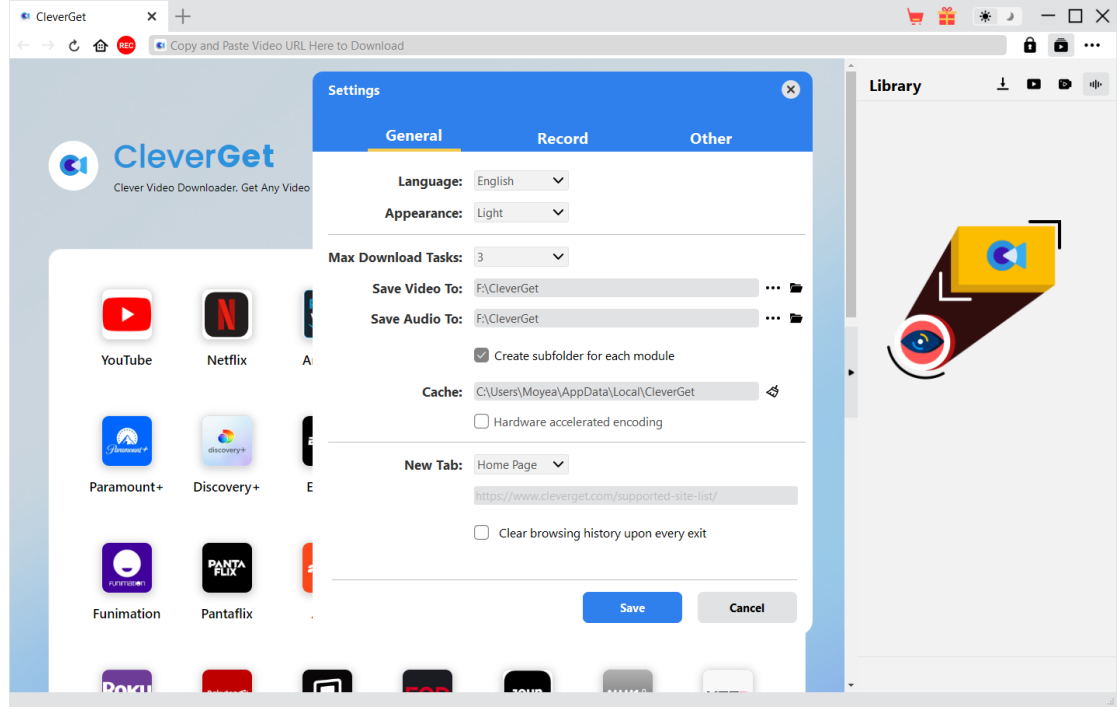

#### <span id="page-14-0"></span>**Record**

On the "Record" panel, you could set recording format, resolution, countdown duration, coding type, recording directory, and decide to show Recording Settings window next time or not.

- 1. **Format**: Choose to save recordings to MP4 or MKV file.
- 2. **Resolution**: Set the recording resolution, up to 1080P available.
- 3. **Countdown**: Set the countdown period for pre-record settings.
- 4. **Coding**: Choose to encode recordings through Software accelerated coding (CPU coding) or hardware accelerated coding (GPU coding, if available).
- 5. **Save recording to**: View and change recording save path.
- 6. **Show Recording Settings window next time**: If the Recording Settings window is set to hide, check this to show it up in the next recording.

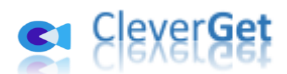

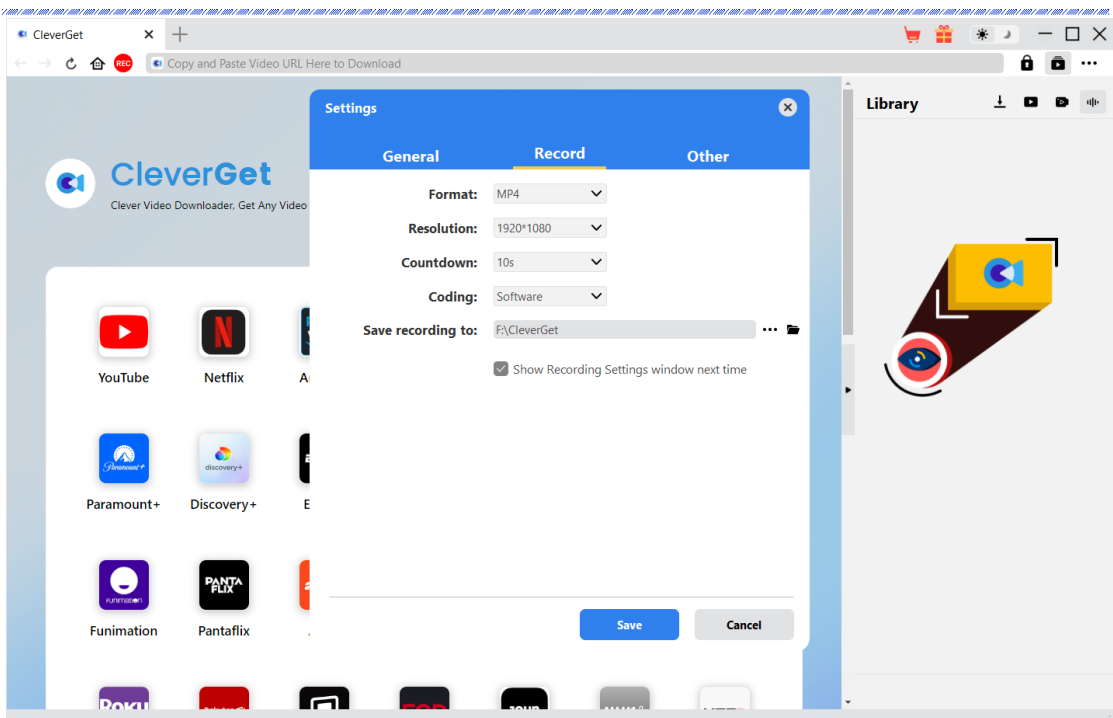

# <span id="page-15-0"></span>**Other Tab**

Open Other tab to enable/disable "Automatic Update" feature and set update check frequency on "Check the Update" drop-down panel.

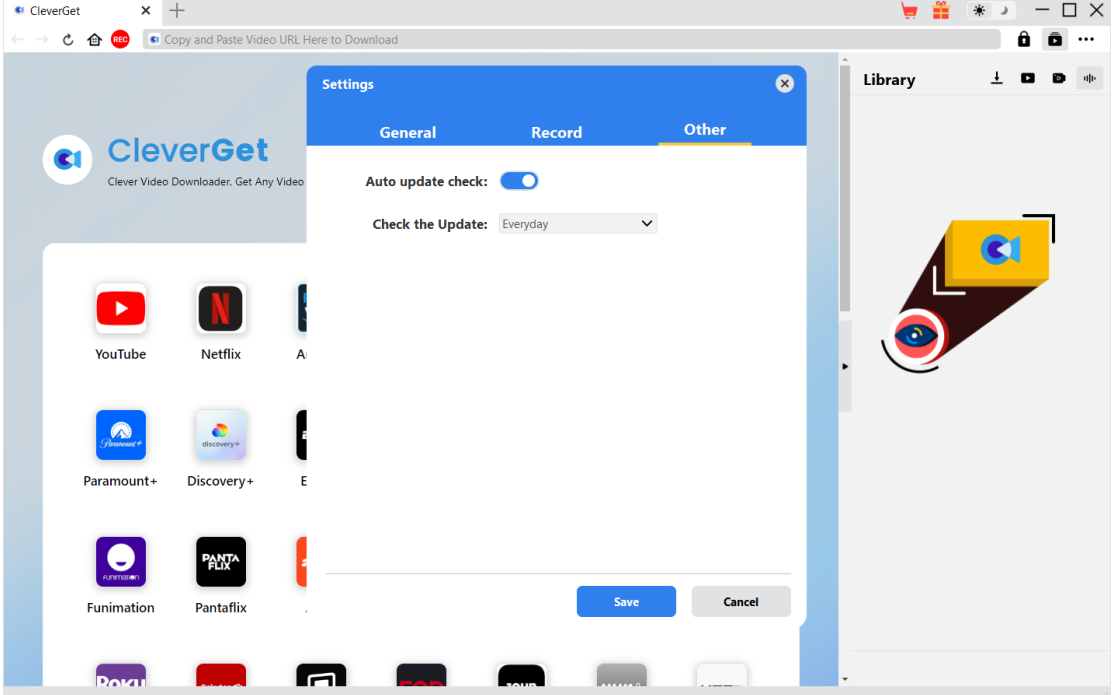

After all settings are finished, remember to click "Save" button to save all changes.